## **HƯỚNG DẪN TRA CỨU DỮ LIỆU TRÊN PROQUEST CENTRAL**

(Bạn đọc chỉ sử dụng hệ thống mạng tại trường để truy cập và sử dụng)

1. Truy cập vào trang web thư viện tại địa chỉ [elib.ntt.edu.vn.](elib.ntt.edu.vn) Click chọn ProQuest Central tại mục CSDL điện tử hoặc có thể gõ đường link [http://bit.ly/nttlib-](http://bit.ly/nttlib-proquest)

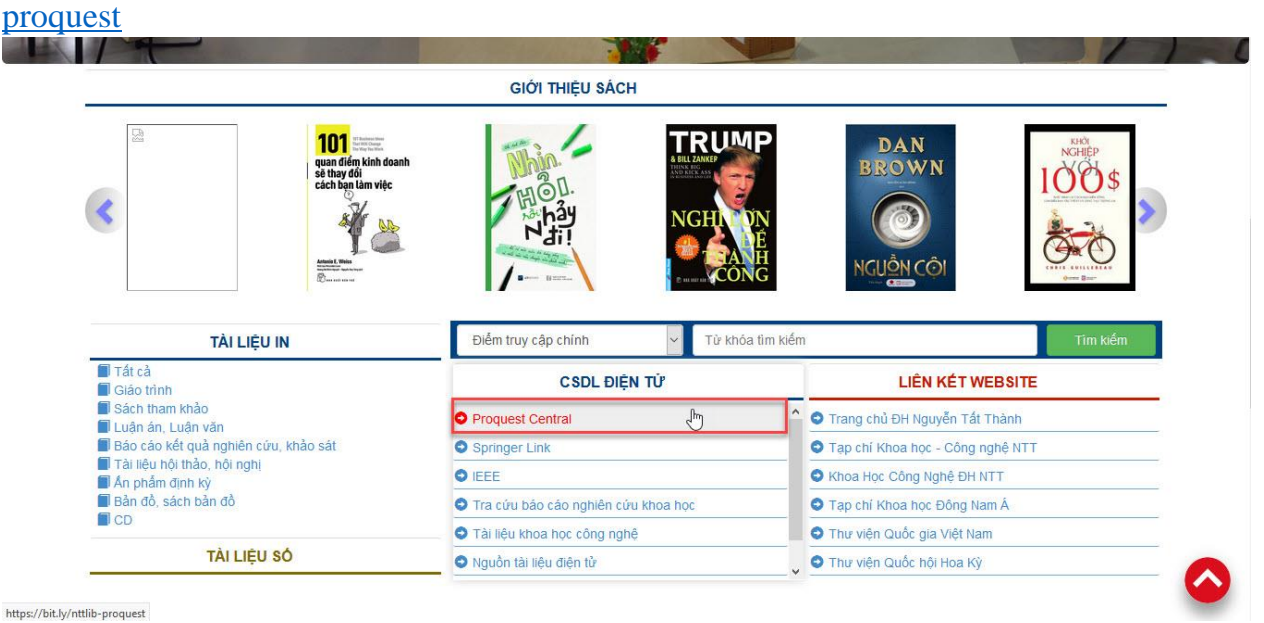

2. Tại giao diện chính của trang web "Cục Thông tin Khoa học và Công nghệ Quốc Gia", click chọn tiếp tại dòng "Proquest Central"

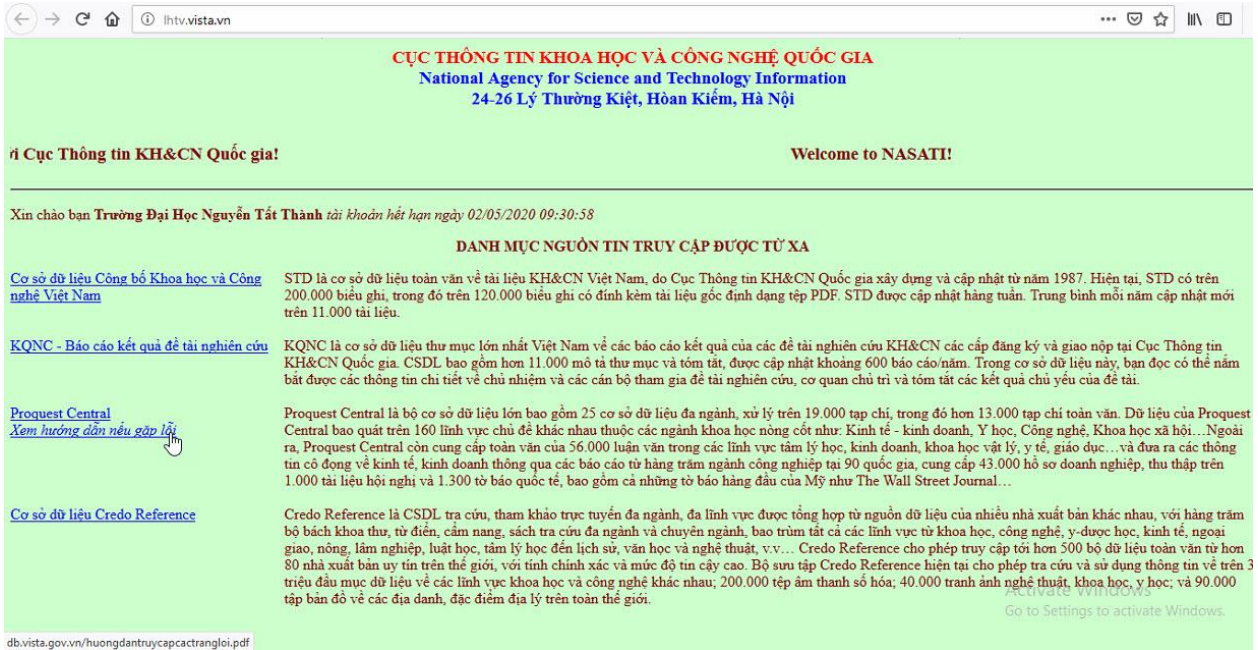

3. Nhập thông tin cần tìm kiếm tại ô tìm kiếm cơ bản (Basic Search) hoặc tìm kiếm nâng cao (Advanced Search)

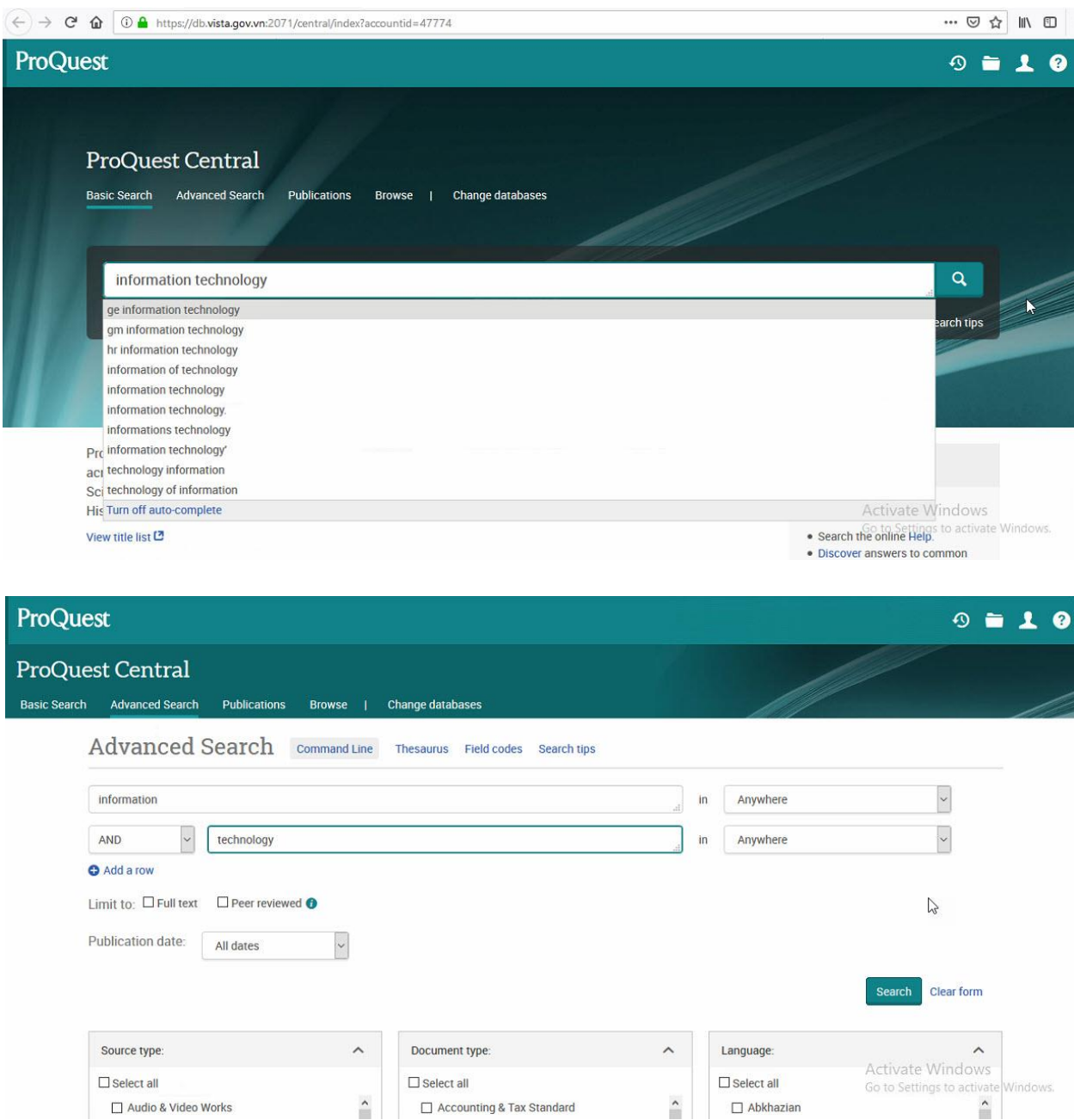

4. Chọn một kết quả tìm kiếm để xem chi tiết về nội dung tóm tắt, trích dẫn,…

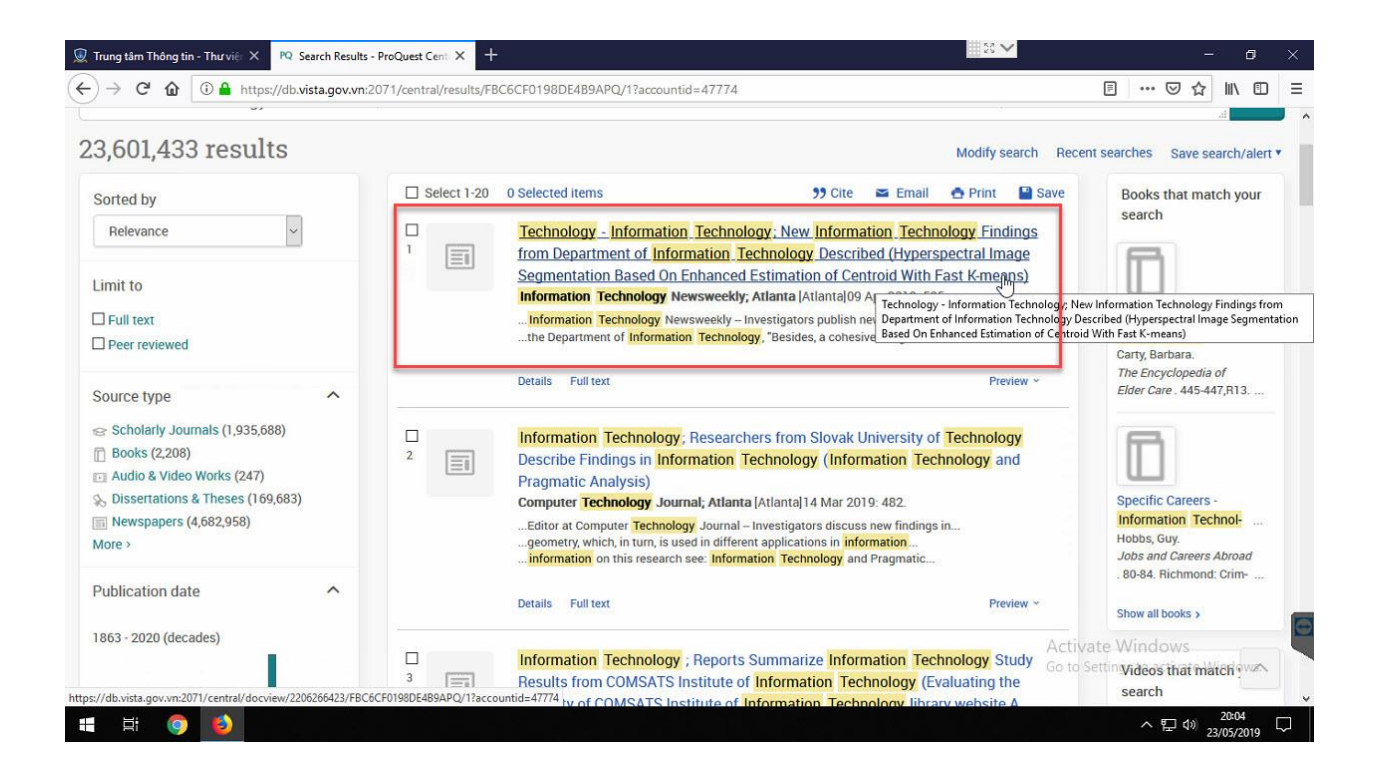

5. Nếu cần lưu nội dung về máy, bạn đọc có thể click chọn phần "Save as PDF" để tải về máy dưới dạng tài liệu PDF

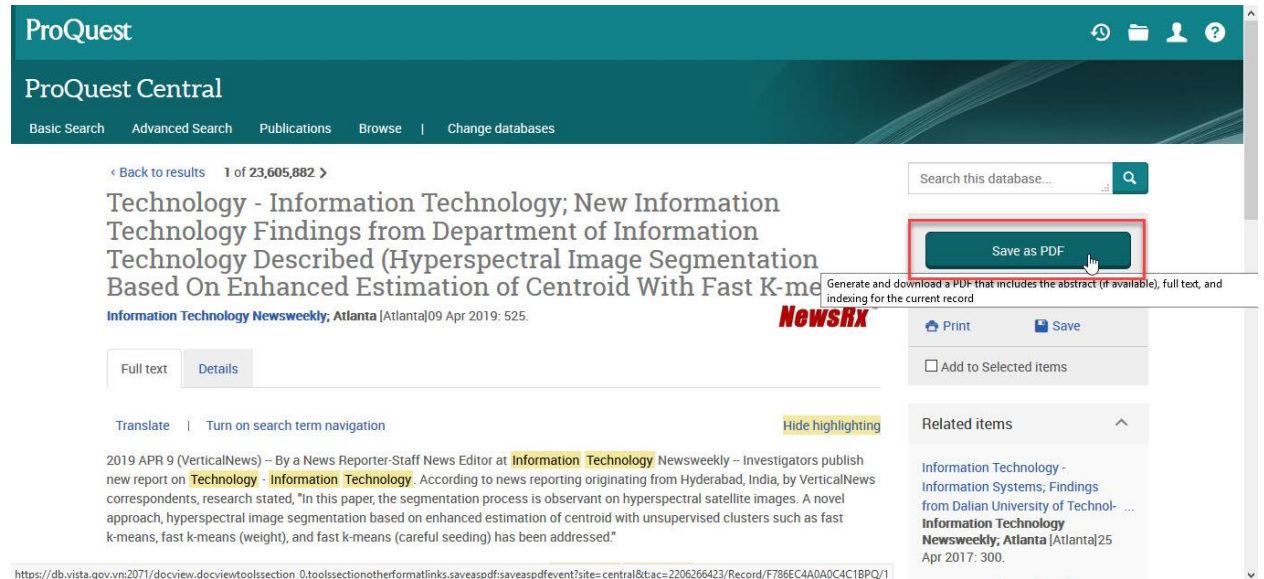